# **How to Mark Item as In Stock/Out of Stock**

This guide provides step-by-step instructions on how to mark items as in stock or out of stock. By following these steps, you can easily update your online ordering system and integration partners with the availability of your items.

- **1** Log-in to**<https://my.deliverit.com.au>**with your DPOS cloud account credentials.
- **2** Make sure your store is selected from the drop-down list.DELIVERIT<sup>®</sup> Andiamo Test  $\checkmark$ **RE**  $\overline{\mathcal{O}}$ Menu Items  $\left(\begin{matrix} 4 \end{matrix}\right)$ Menu Items Q Search PLU / Item Name here Select Sub Category V Show 25 Items  $\vee$ **(A)** Condiment Manager 1 2 3 4 5 6 7 8 9 10 Next> Showing 1-25 of 1413 items. Store Settings (<sup>32</sup>) Item Options Name  $\bullet$ Sub Cate...  $\blacktriangledown$  PLU  $\blacktriangledown$ Shop  $\div$ Delivery  $\blacktriangledown$  $G$ \$10 OFF next order HBD10TB  $$ -10$  $$ -10$  $\mathbb{C}^n$ \$10 STUDENT DEAL  $D22$  $$10$  $$10$  $\overline{\phantom{a}}$  $G$  $G$ \$13 Small Pizza LSPIZ  $$13$  $$13$

### Go to **Menu Items** tab.

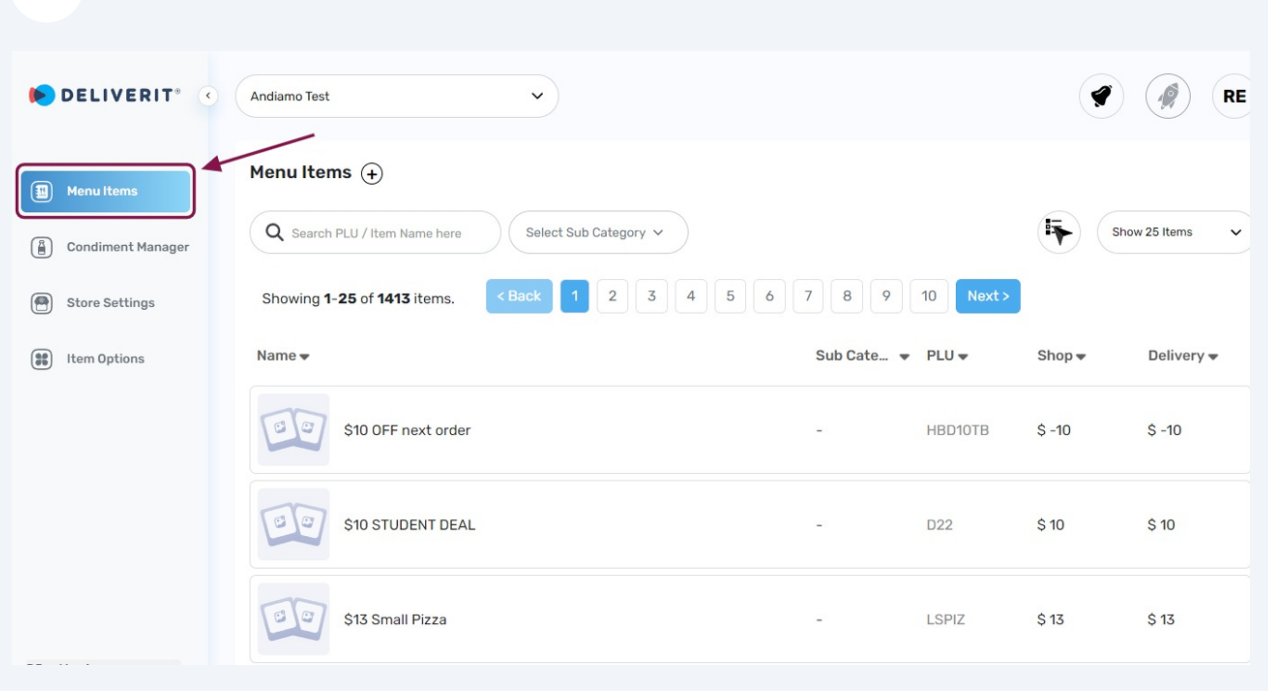

#### **Search** the item name that you want to make **In Stock** or **Out of Stock**.

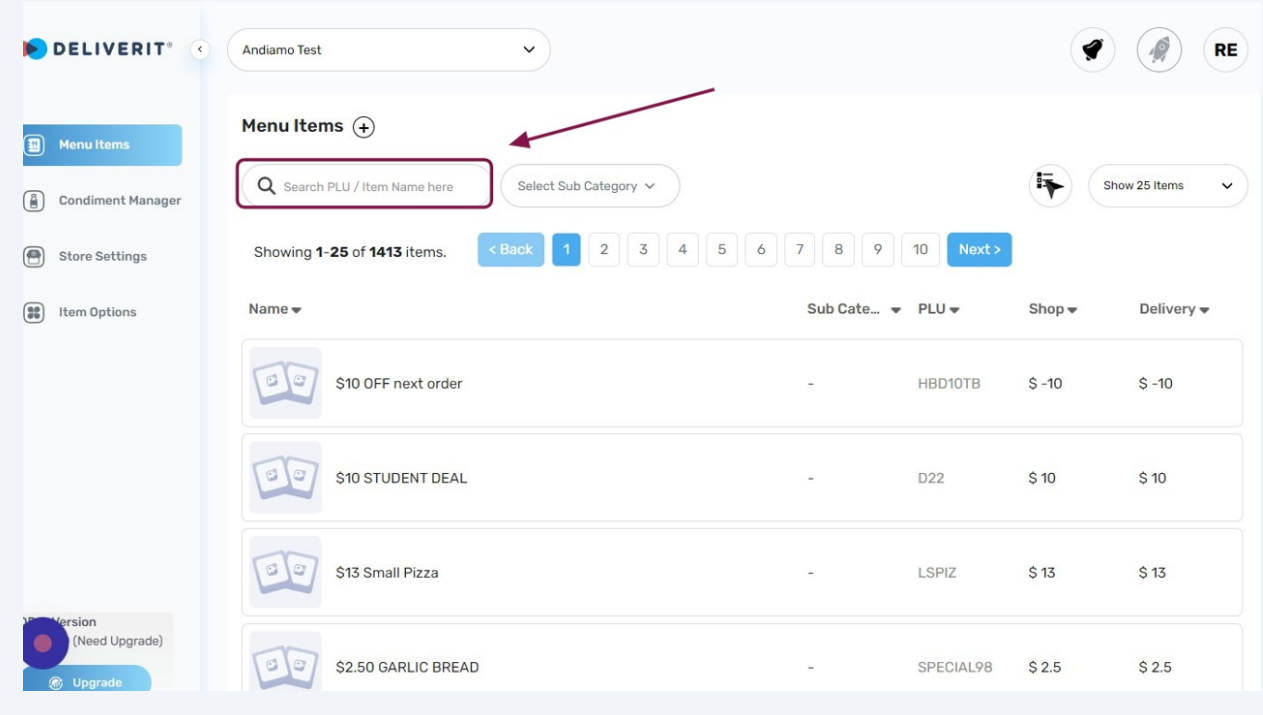

## **5** Select the **specific Item**.

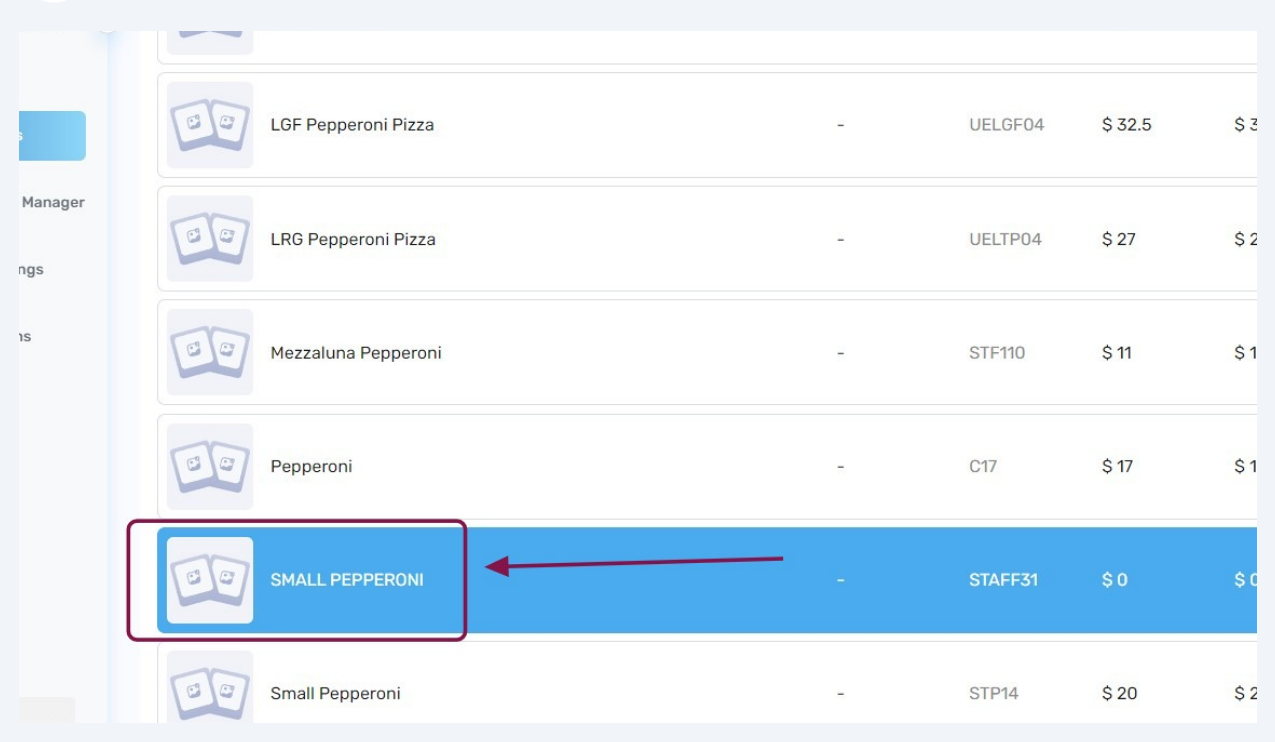

You can also select **multiple** items that you want to make In Stock or Out of stock. **Click** the multi-select button on the right.

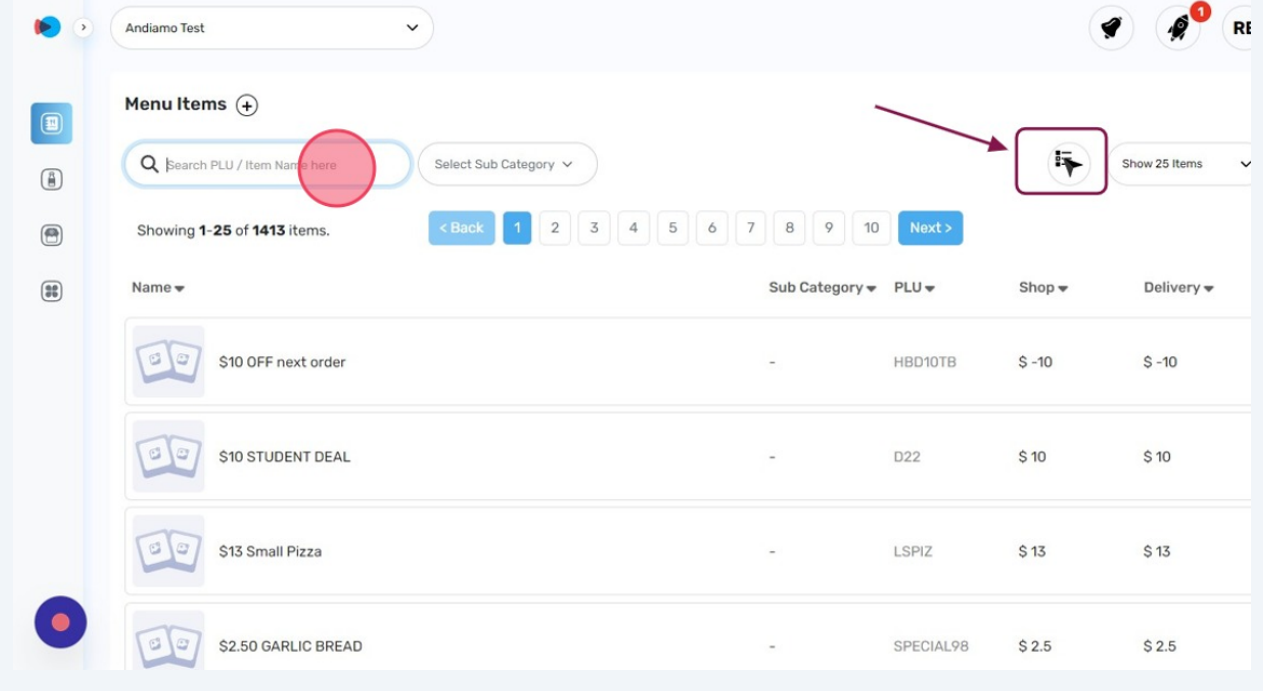

**6**

#### **7** Click the **Save Button**.

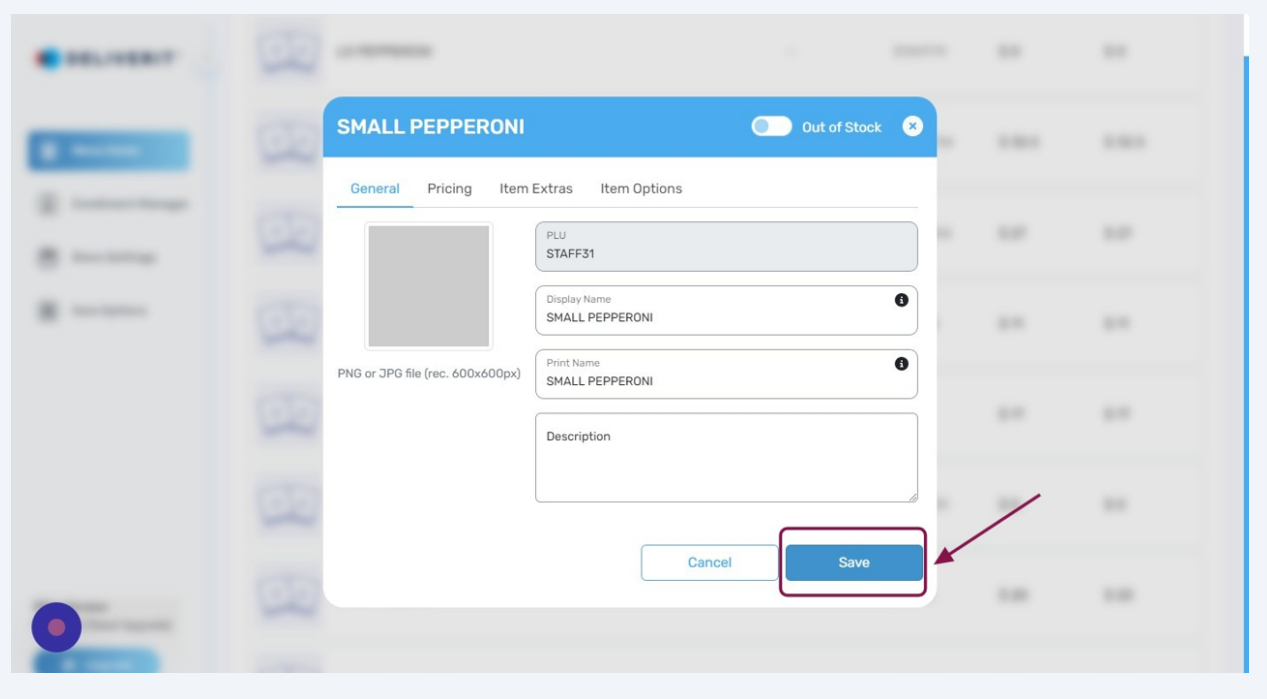

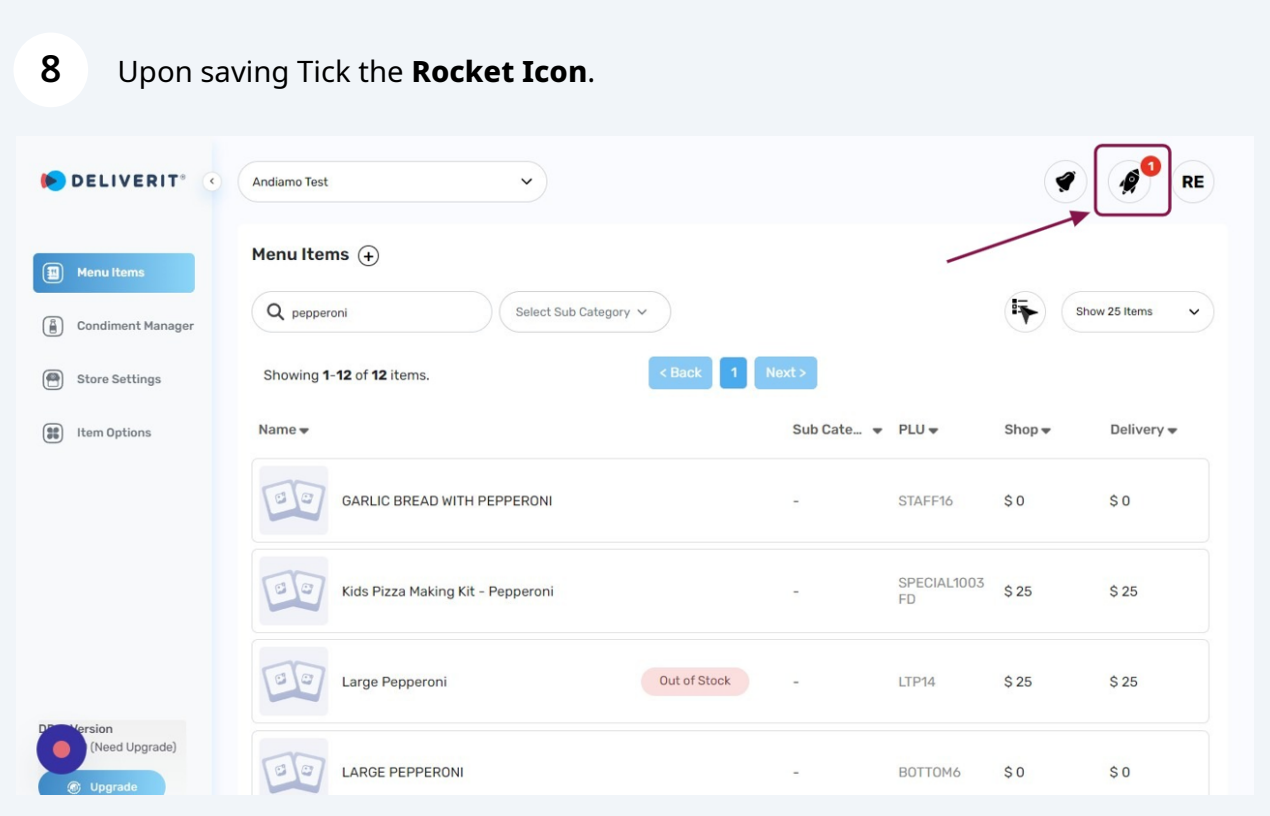

After you **Click** the Rocket Icon, **Restart** your **DPOS** Application and the items are now updated with your Online Ordering and any **Integration** Partners.

**9**